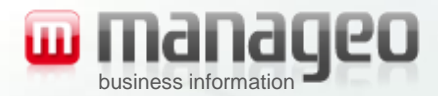

 $(41.0)$ 

#### **Prise en main LEADBOX : création et mise en page de l'e-mailing**

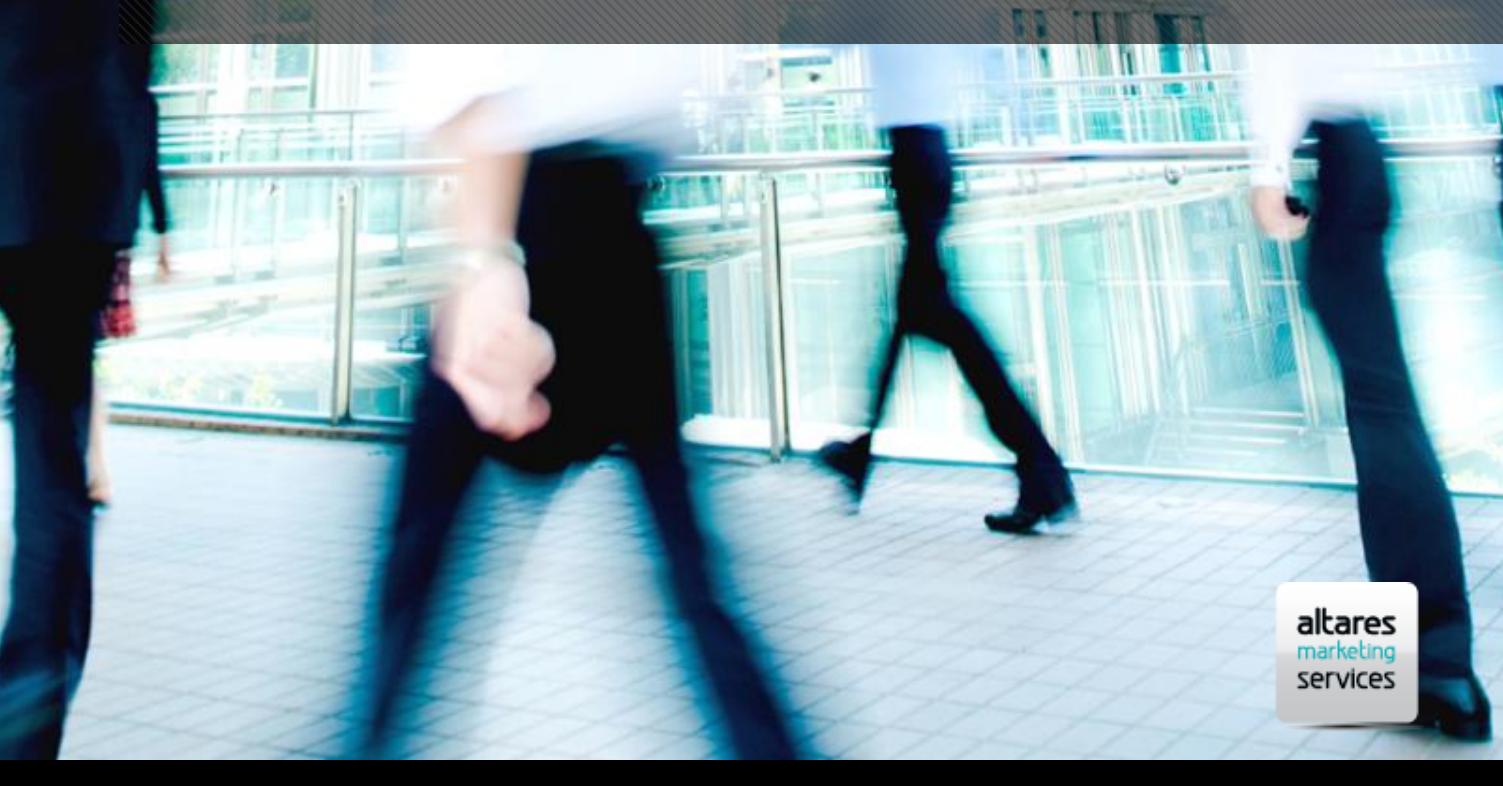

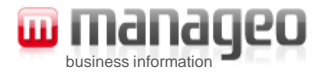

#### Sommaire

- 1. La connexion (à Leadbox)
- 2. La création
	- L'outil d'aide à la création : l'éditeur Leadbox
	- Ajoutez du texte
	- Ajoutez des images
	- Ajoutez des liens hypertexte
- 3. La mise en page
- 4. Nous contacter

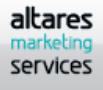

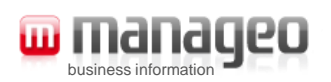

## 1- La connexion

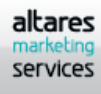

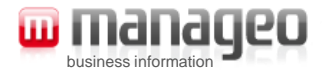

#### Dans votre Leadbox®

- RDV dans votre Leadbox
- 1. Identifiez-vous avec votre login et mot de passe (en haut à droite)

- 2. Lancez votre campagne en :
	- cliquant sur
	- Puis cliquez sur

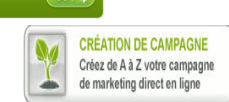

Créez votre opération<br>fax, email, sms ou

courrier

• Remplir étape 1 jusque étape 4, à partir de laquelle vous pourrez utiliser l'outil d'aide à la création de l'e-mailing ; l'éditeur HTLM Leadbox qui vous propose de l'aide à chaque étape

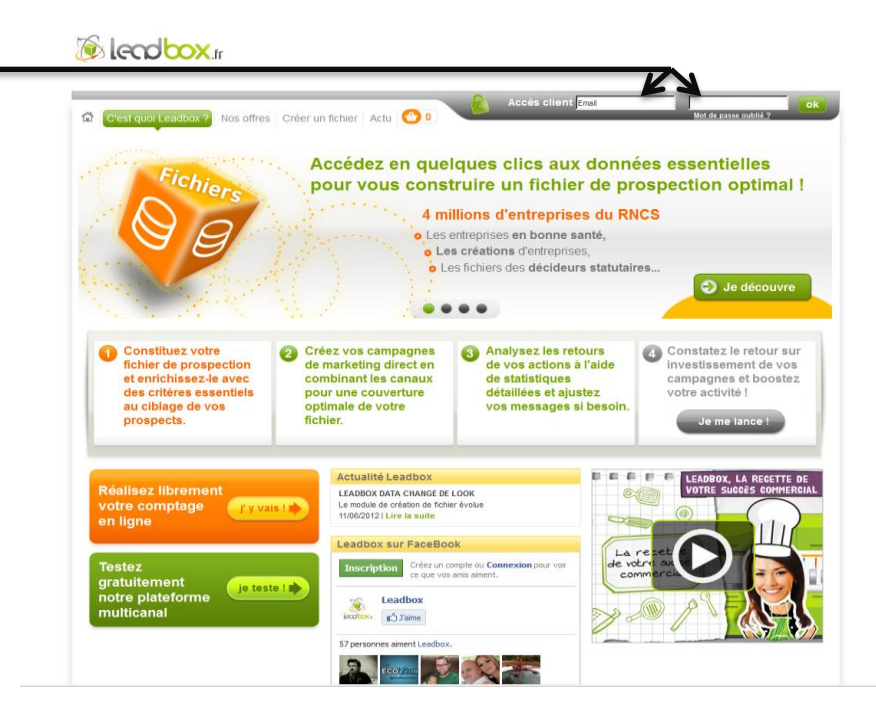

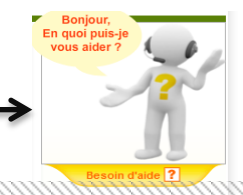

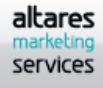

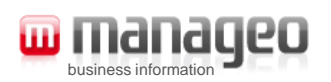

# 2- La création

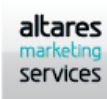

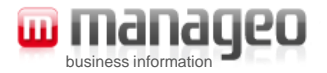

## L'outil d'aide à la création

• L'Editeur Leadbox

Ci –contre l'outil qui va vous accompagner dans la création de votre e-mailing : l 'Editeur html Leadbox®.

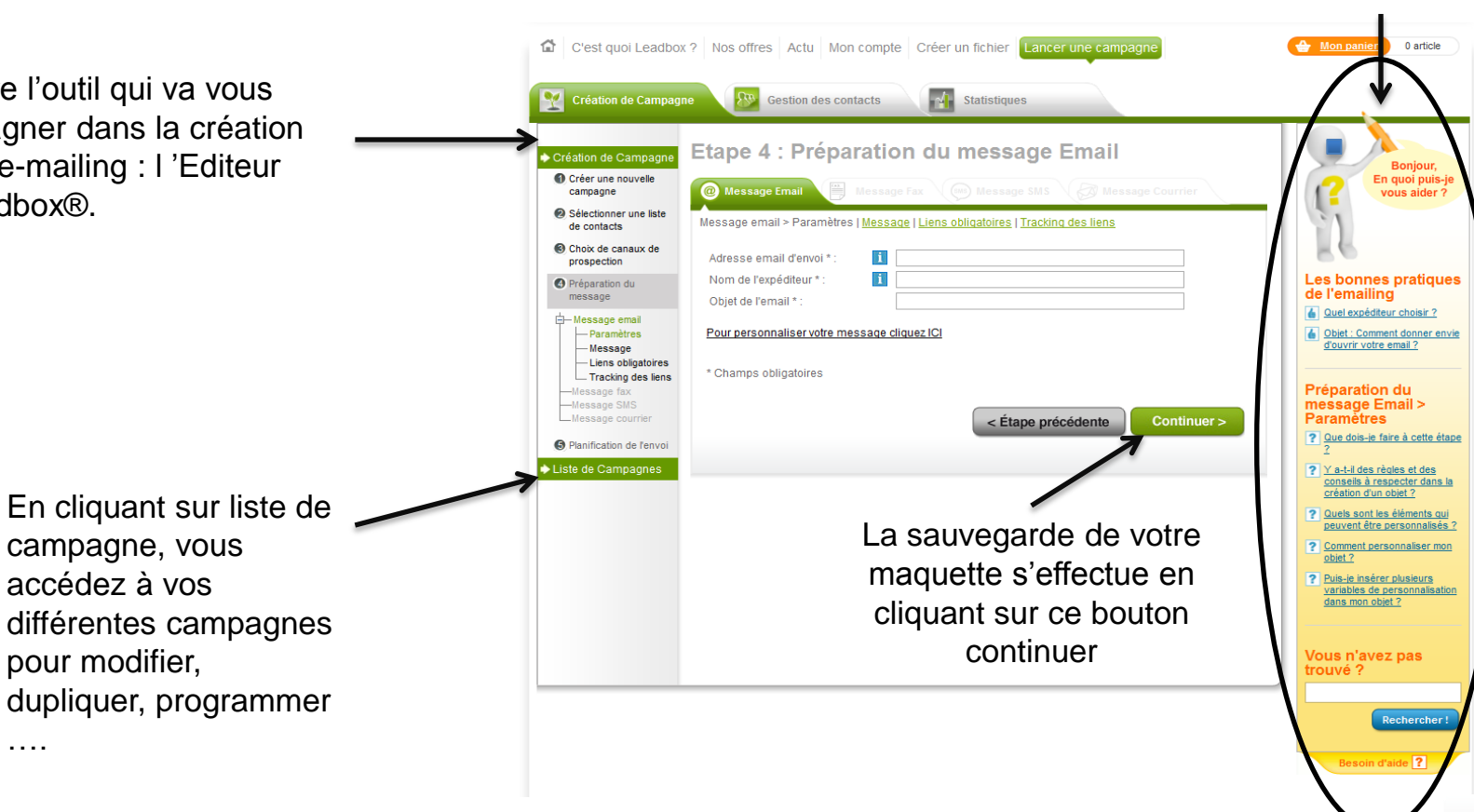

Utilisez cette aide à

chaque étape de la création

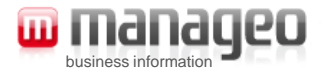

## L'outil d'aide à la création

• Un menu proche de ceux que vous utilisez habituellement

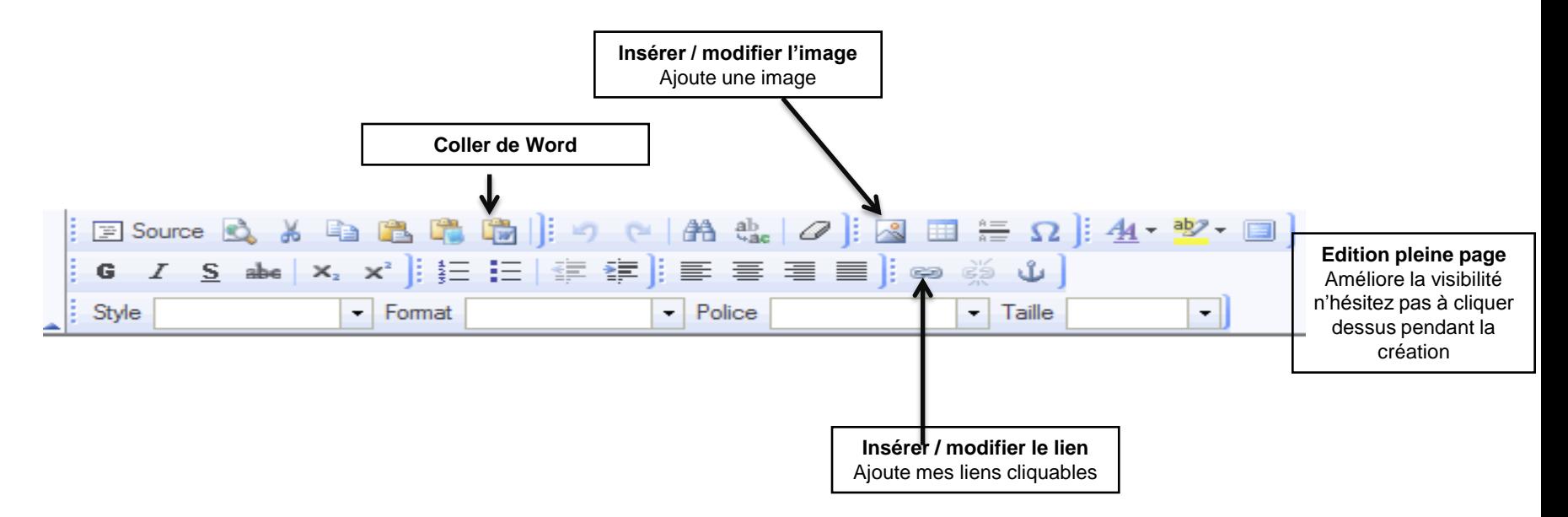

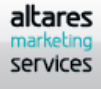

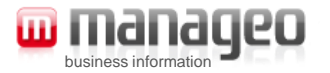

#### Ajoutez du texte

- Votre message écrit
- Le plus simple tapez directement votre texte
- Vous souhaitez copier / coller :
	- Depuis un document Word,
		- sélectionnez votre texte, faites « Ctrl » « C » en appuyant donc simultanément sur les 2 touches de votre clavier numérique
		- Allez dans Leadbox, placez votre curseur là où doit aller le texte copié
		- et cliquez sur l'icône « coller de Word »
	- Depuis une autre source
		- Sélectionnez votre texte comme ci-dessus
		- Ouvrez un Bloc notes dans votre menu Windows
		- Faites « Ctrl » « V » en appuyant donc simultanément sur les 2 touches de votre clavier numérique
		- Faites « Ctrl » « C »
		- Allez dans Leadbox®, placez votre curseur là où doit aller le texte copié
		- Faites « Ctrl » « V »

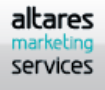

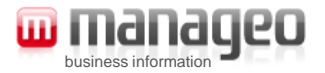

### Ajoutez des images

- L'image doit être disponible sur votre PC
- 1. Cliquez sur « insérer / modifier image »
- 2. Cliquez sur « parcourir le serveur »
- 3. Ouverture d'une fenêtre « chercher des images »
- 4. Cliquez sur « parcourir »
- 5. Allez chercher l'image sur votre PC
- 6. Cliquez sur « Envoyer »
- 7. Le nom du fichier apparait sous « utiliser une image de la campagne « nom de votre campagne »
- 8. Cliquez sur « visualiser »
- 9. L'image apparait à l'écran
- 10. Cliquez en dessous de l'image sur « insérer cette image »
- 11. Notez la taille de votre image : elle apparait dans la fenêtre qui s'ouvre « Propriété de l'image »
- 12. Cliquez sur « OK »

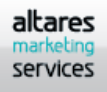

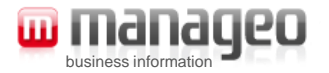

#### Ajoutez des images

• Du texte à côté d'une image ou 2 images côte à côte

(dans ce cas votre ligne est scindée en 2 colonnes)

- 1. Cliquez droit sur l'image
- 2. Cliquez sur « Cellule », « Propriété de le Cellule »
- 3. Renseignez le champ « largeur » de l'image avec la taille notée ci-dessus sur le 11ème point slide 17
- 4. Calculez la différence entre la largeur de votre image et celle du tableau inséré plus tôt
- 5. Conservez cette valeur
- 6. Cliquez sur la 2<sup>ème</sup> colonne où se trouve le texte ou l'image côte à côte (vous êtes sur une ligne que vous avez précédemment scindée en 2 cf. slide 15)
- 7. Cliquez sur « Cellule », « Propriété de la Cellule »
- 8. Renseignez le champ « largeur » de la cellule avec la valeur de la différence 5<sup>ème</sup> point ci-dessus

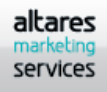

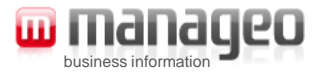

#### Ajoutez des images

#### • L'illustration

- Largeur « Propriété du tableau » 650 =
	- largeur « Propriété de l'image » 394
	- + largeur « Propriété de la cellule » 256

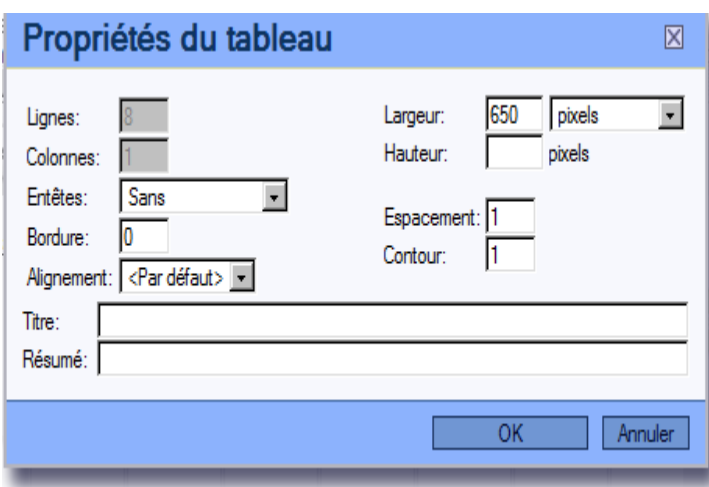

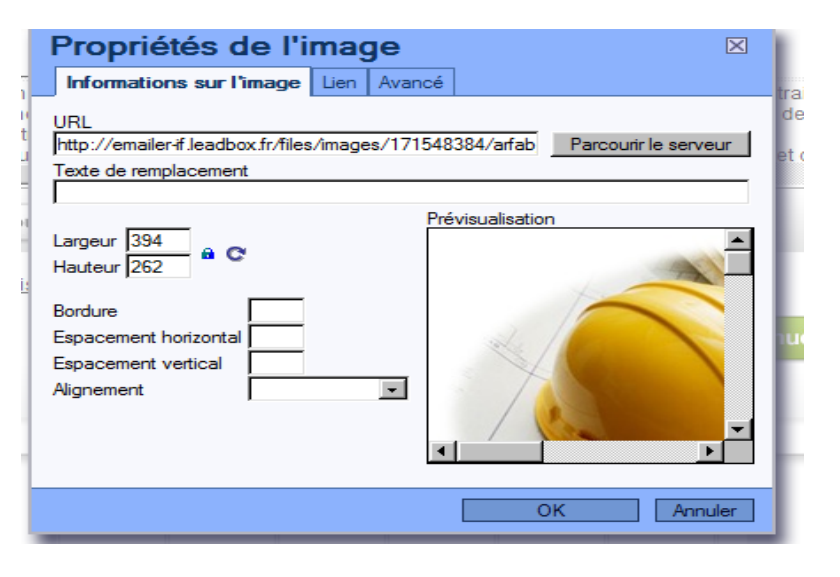

#### Propriétés de la cellule

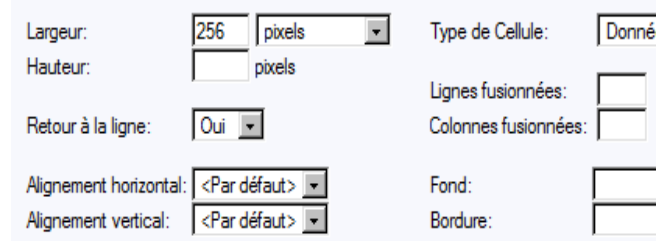

altares marketing services

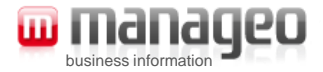

#### Ajoutez des liens hypertexte

- Donnez plus d'infos : incitez à aller sur votre site
- Cliquez sur 4 出席的 | | 9 0 | 出 # | 2 | | 2 |  $\mathbb{E}[\Omega]$   $4 \cdot \mathbb{V}$   $\mathbb{E}[\mathbb{R}]$  $\boxed{P}$  Source  $\boxed{Q}$ m. 놂. <u>I S</u> abe | x, x' | } ⊟ ⊟ □ 审 审 | | ■ ■ ■ ■ | ∞ ※ ↓ G Style  $\blacksquare$  Police  $\blacktriangleright$  Taille - Format ▾
- Copiez / collez votre lien internet
- Validez en cliquant sur ok

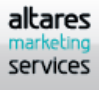

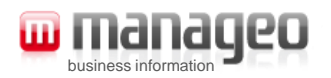

# 3- La mise en page

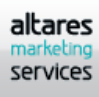

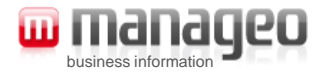

#### Mettez en forme

- Jouez avec les tailles, les couleurs, les styles
- La mise en page fonctionne comme sur Word
- Sélectionnez tout ou partie de votre maquette en cliquant sur une zone texte : elle sera comme encadrée ou sur la zone à modifier
- Utilisez ces boutons pour modifier la police, la taille, la couleur

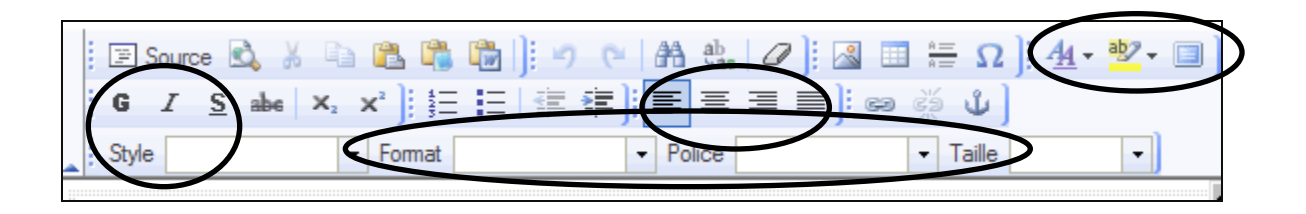

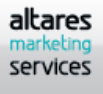

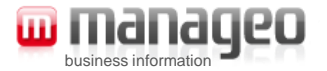

#### Des points d'attention

- Quelques points à surveiller pour que votre e-mailing ne soit pas assimilé à un « spam »
- Utiliser uniquement des polices web : Helvetica, Arial, Tahoma..
- Respecter la limitation du nombre de polices utilisé (pas plus de 3 tailles différentes)
- Respecter au maximum le ratio Texte/image
- Eviter l'utilisation :

des majuscules, des signes « ! » « % » «€» «\$» des termes associés à la gratuité du « gras » des textes clairs sur fonds foncés ou des contrastes fond/textes trop faibles

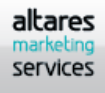

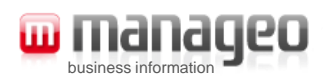

## 4- nous contacter

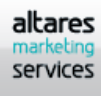

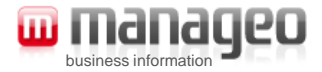

#### Pour nous poser vos questions

- Un service dédié / Un numéro unique
	- Service Accompagnement Client - Téléphone : 04 42 90 33 90
		- Service Assistance : - Téléphone : 08 92 029 010

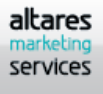